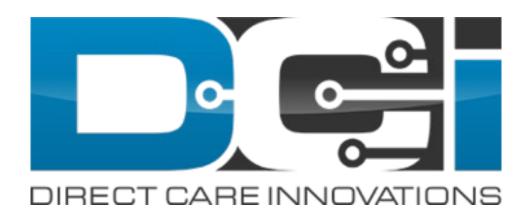

### **June 2020 Release Notes**

For Fiscal Intermediaries

### **Contents**

This guide contains updates or enhancements to the following functionality:

- 508 Compliance
- Monthly Budgets
- <u>Caseworker Profile</u>
- Pay Rates
- <u>Employer Role</u>
- Bonus Payments
- Accrued Time Payments

- Pay Codes
- Overtime Engine
- Reports
- Holiday Modes
- Certification Requirements
- Business Rules

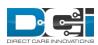

# **508 Compliance**

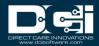

# DCI Achieves 508 Compliance

- Section 508 of the Rehabilitation Act of 1973 requires that when U.S. Federal government agencies develop, procure, or maintain, information and communication technology (ICT), that it is accessible to persons with disabilities
- On January 18, 2017, revised ICT standards and guidelines bring harmonization with international standards, most notably the Web Content Accessibility Guidelines 2.0 (WCAG 2.0)
- This means WCAG 2.0 conformance requirements are used to measure compliance of documents, web content, and software (when applicable) for Section 508
- DCI is now Level AA of the World Wide Web Consortium Accessibility Guideline (WCAG) 2.1 compliant
- This ensures DCI is accessible for all!

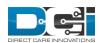

### **508 Compliance Best Practices**

DCI actively works to increase the accessibility and usability to enhance the user experience by adopting WCAG 2.1 best practices including:

- The use appropriate headings, paragraphs, and lists for keyboard or screen reader navigation to aid in page comprehension
- · All pages have page titles and title tags written for easy comprehension of the page content
- Links include unique and descriptive text that help describe the link destination
- All links and buttons can be accessed with a keyboard in a logical tab order
- Text and alternative elements have a color contrast ratio of at least 4:5:1
- · All content is readable to assistive technologies in the correct order
- Alternative text attributes are included for all images

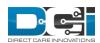

### 4:5:1 Color Contrast Ratio

✓ Future State:
DCI colors
scheme and
text have a
color contrast
of at 4:5:1

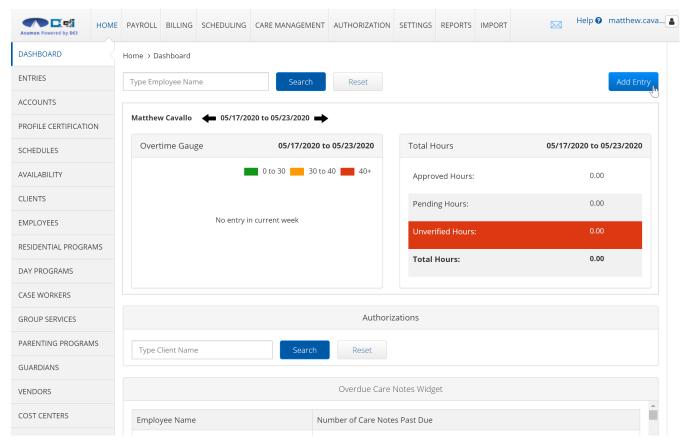

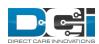

### **Calendar Changes**

- ✓ **Current State:** Calendar icon does not open a calendar widget
- ✓ **Future State:** Selecting the calendar icon will open the calendar widget

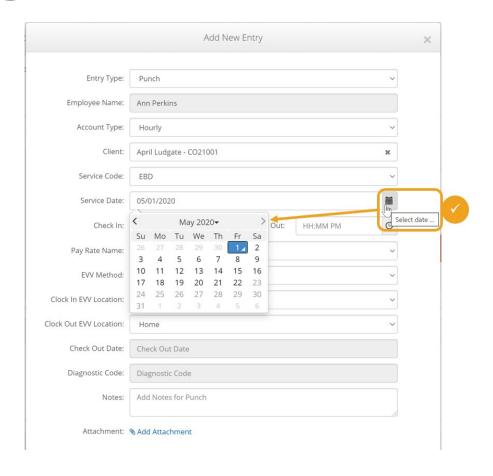

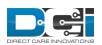

### **Lazy Load**

- ✓ Current
  State: Lazy
  load happens
  without user
  control
- ✓ Future State:
  Load More
  button has
  been added,
  which allows
  the user to
  add 30
  records at a
  time

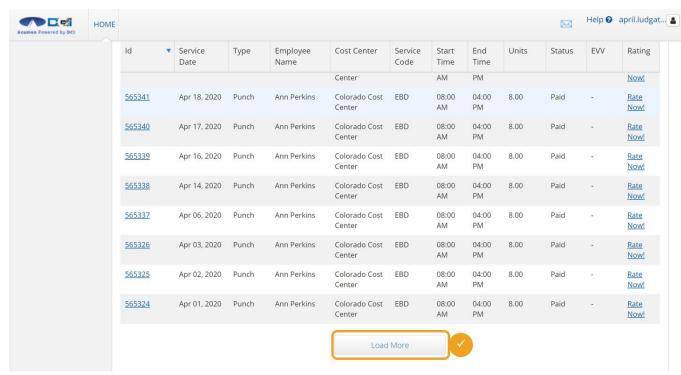

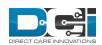

### **Client Sign Off**

- ✓ Current State:
  User can not sign
  off or reject entry
  from Entry ID line
- ✓ Future State: When a punch is selected, a user can sign off or reject an entry from the Entry ID line

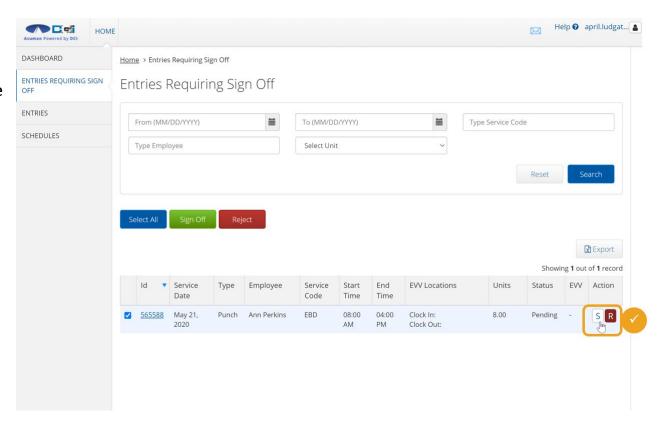

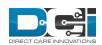

### **Archive and Delete**

- ✓ Current
  State: User
  can not
  archive or
  delete from
  the message
  line
- ✓ Future State: When a message is selected, the user can archive or delete a message

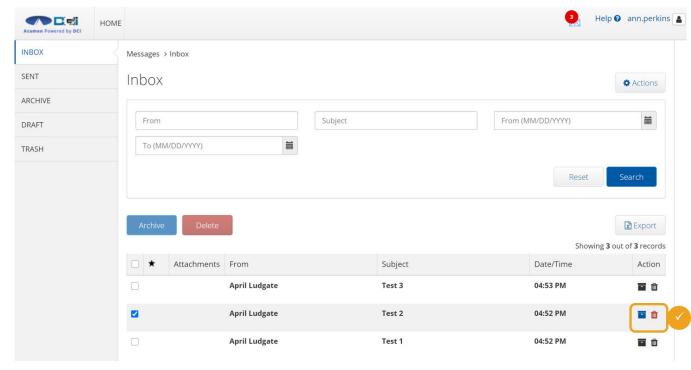

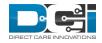

### Schedule

- ✓ **Current State:**Schedule does
  not have a list
  view
- Future State:
  Schedule has
  new list view
  toggle button
  which displays
  an easy to
  read schedule
  in list format

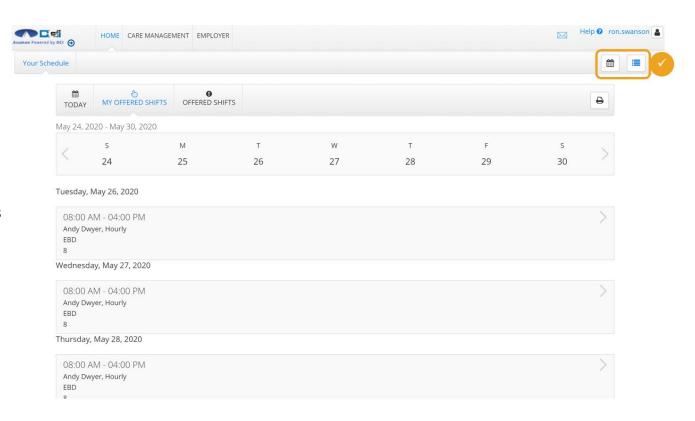

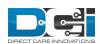

# **Monthly Budgets**

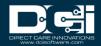

### **Authorization Enhancements**

- ✓ Hide Initial Balance if selected the initial balance will not display on widgets or reports
  - Used from Accrued Time Payments (FI Only)
- ✓ Monthly Budget Fields a monthly budget is derived from an Authorization, but it is not the same thing as the Monthly Max
  - Monthly budgets are calculated based on an algorithm and allow a client to exceed 100% of their monthly budget
  - For example, Colorado has a program that allows a client to spend 129.99% of their Monthly Budget
  - In this example, the client will run out of units/dollars earlier than the end of the year but it is allowed so the Authorization Monthly Max is set to 129.99% Monthly Budget
- ✓ The fields are labeled MonthBudget1 through MonthBudget12

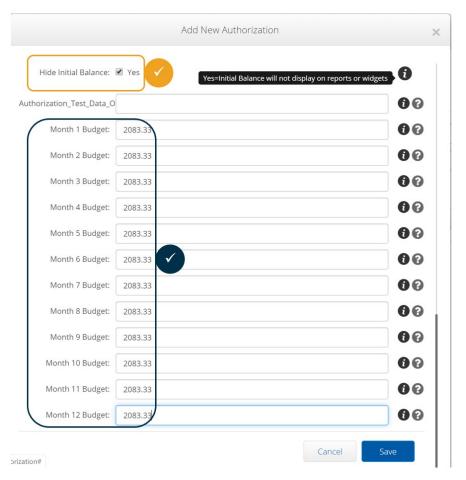

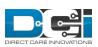

### **Monthly Budget Custom Fields**

✓ To enable
Monthly Budgets
fields on an
authorization
the custom fields
must be created
in the Custom
Field Definitions

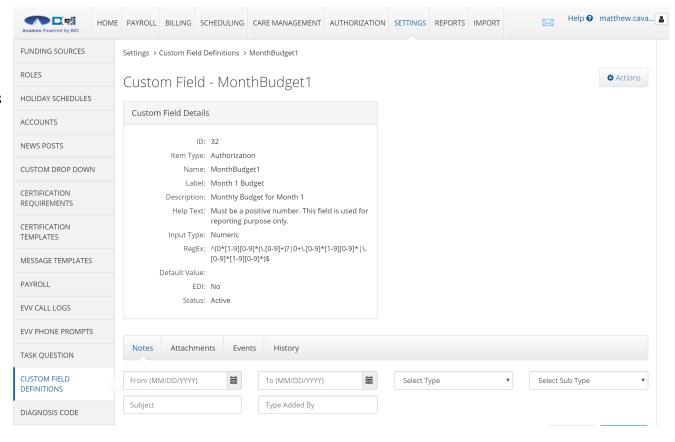

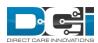

# Service Code Monthly Budget Link

- ✓ Selecting the "Display Monthly Budget Link" on the service code will allow the user to click on a hyperlink on the authorization to display the monthly budget
  - Tooltip instructs users to click service code to see Monthly Budget Summary
- This feature will allow users of the following profiles access to this information:
  - Clients
  - Case Workers
  - Employers
  - Guardians

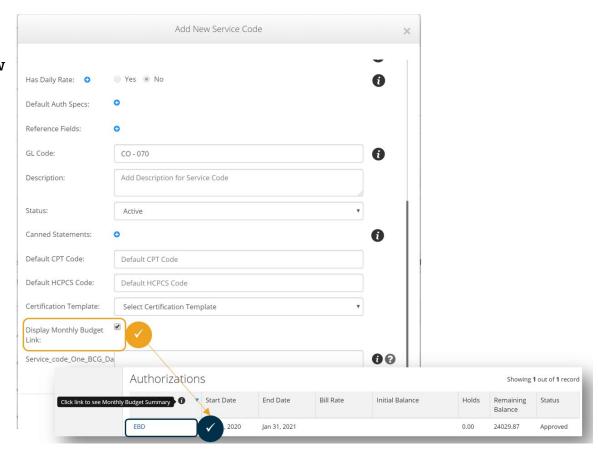

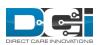

# **Monthly Budget Summary**

- ✓ Selecting the authorization hyperlink opens the Monthly Budget Summary in a new window
- ✓ This reported may be printed from this screen by selecting the print icon (not displayed)
- ✓ There is a

  Print button
  displayed
  above the
  report (not
  pictured)

| Monthly     | Budget | Summary     | for | April | Ludgate |
|-------------|--------|-------------|-----|-------|---------|
| IVIOITCITTY | Duuget | Julilliai y | 101 | Apııı | Luugate |

| Authorization Information |            |            |                 |             |             |                      |           |  |
|---------------------------|------------|------------|-----------------|-------------|-------------|----------------------|-----------|--|
| Service Code              | Start Date | End Date   | Initial Balance | Utilization | Hold Amount | Remaining<br>Balance | Available |  |
| EBD                       | 01/01/2020 | 12/31/2020 | 25000.00        | 6189.21     | 94.24       | 18810.79             | 18716.55  |  |

| Monthly Budget |                |             |                           |  |  |  |
|----------------|----------------|-------------|---------------------------|--|--|--|
| Date           | Monthly Budget | Expenditure | Percentage Of Budget Used |  |  |  |
| 01/01/2020     | 2083.33        | 1347.63     | 64.69%                    |  |  |  |
| 02/01/2020     | 2083.33        | 1124.99     | 54.00%                    |  |  |  |
| 03/01/2020     | 2083.33        | 801.04      | 38.45%                    |  |  |  |
| 04/01/2020     | 2083.33        | 1643.31     | 78.88%                    |  |  |  |
| 05/01/2020     | 2083.33        | 1272.24     | 61.07%                    |  |  |  |
| 06/01/2020     | 2083.33        | 0.00        | 0.00%                     |  |  |  |
| 07/01/2020     | 2083.33        | 0.00        | 0.00%                     |  |  |  |
| 08/01/2020     | 2083.33        | 0.00        | 0.00%                     |  |  |  |
| 09/01/2020     | 2083.33        | 0.00        | 0.00%                     |  |  |  |
| 10/01/2020     | 2083.33        | 0.00        | 0.00%                     |  |  |  |
| 11/01/2020     | 2083.33        | 0.00        | 0.00%                     |  |  |  |
| 12/31/2020     | 2083.33        | 0.00        | 0.00%                     |  |  |  |

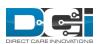

# Caseworker Profile

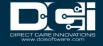

### **Case Worker Profile - Current**

#### **Current State:**

- ✓ Authorization tab displayed
- ✓ Entries tab displayed
- ✓ No Client tab
- ✓ No Search Functionality

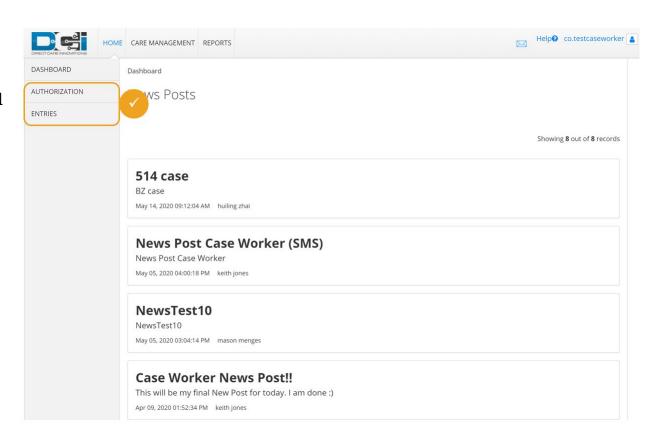

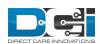

### **Case Worker Profile - Future**

#### **Future State:**

- ✓ Client tab added
- Authorization search added
- ✓ Monthly Budget Summary linked to service code when enabled
- News Posts display on posts targeted to Case Workers
- Authorizations tab removed
- · Entries tab removed

The goal of the new Case Worker profile is to be focused on the client

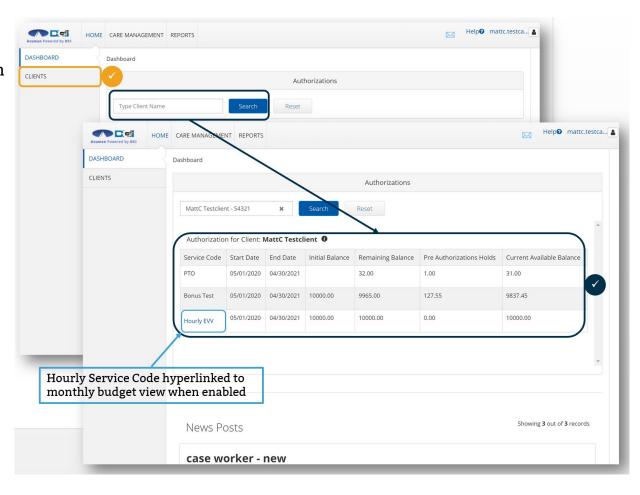

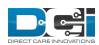

### **Case Worker Profile - Clients**

#### **Future State:**

- ✓ Client Name search filter and Client Table results only display Clients linked to the Case Worker
  - For standard Case
     Workers this link is via
     the funding accounts
  - For funding source level Case Workers will see all Clients that have an active funding account for a service code linked to their Funding Source
- ✓ State/Funding Source/Cost Center removed from search options

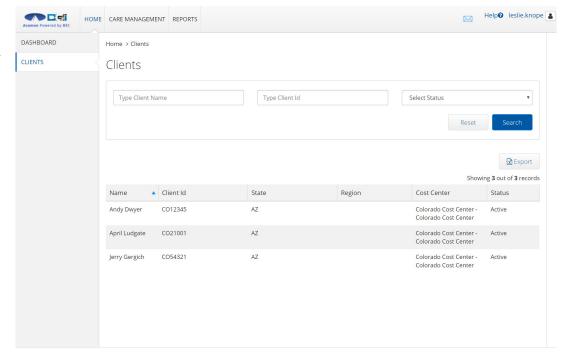

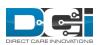

### **Case Worker Profile - Clients**

#### **Future State:**

- ✓ Client tab displays basic demographics and authorizations
- ✓ Monthly Budget Summary report can be linked to a service code

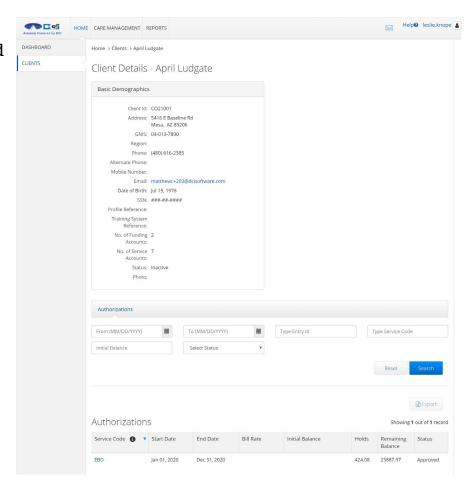

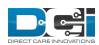

# Case Worker Profile – Summary Report

#### **Future State:**

- ✓ Summary Report grouped by Client/Employee/Authorization
- ✓ Employee Name added to heading
- ✓ Summary Report sorted by Date of Service
- ✓ Total line added at the end of every Client/Employee/Authorization table

#### Spending Summary as of: 05/25/2020

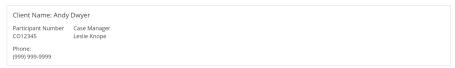

#### Colorado CDASS

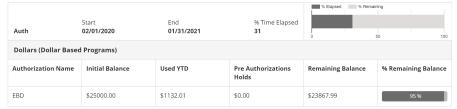

| Service Code | Cost Center             | Entry ID | Entry Type | Account<br>Type | Employee /<br>Program<br>Name | Date of<br>Service | Amount  | Bill Rate |
|--------------|-------------------------|----------|------------|-----------------|-------------------------------|--------------------|---------|-----------|
| EBD          | Colorado Cost<br>Center | 448495   | Punch      | Hourly          | Ann Perkins                   | 02/16/2020         | -161.88 |           |
| EBD          | Colorado Cost<br>Center | 448152   | Punch      | Hourly          | Ann Perkins                   | 02/07/2020         | -86.72  |           |
| EBD          | Colorado Cost<br>Center | 448154   | Punch      | Hourly          | Ann Perkins                   | 02/05/2020         | -138.76 |           |
| EBD          | Colorado Cost<br>Center | 448156   | Punch      | Hourly          | Ann Perkins                   | 02/03/2020         | -138.76 |           |
| EBD          | Colorado Cost<br>Center | 448157   | Punch      | Hourly          | Ann Perkins                   | 02/02/2020         | -161.88 |           |
| Total        |                         |          |            |                 |                               |                    | -688.00 |           |

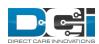

# Pay Rates

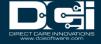

## **Create Pay Rates**

- ✓ Pay Rate dropdown created in Custom Drop Down Field
- ✓ Pay rates can be selected by the end user
- ✓ Pay rates can be imported
  - Will require a change to the Employee Service Account and Employee Entries import formats

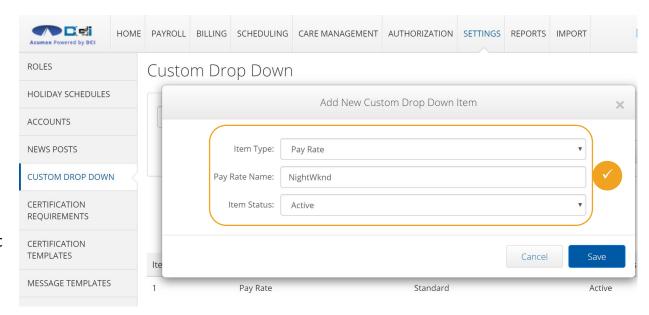

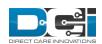

# **Employee Service Account**

✓ Select Allows Overlapping Pay Rates located on Employee Service Account to enable the end user to select multiple rates

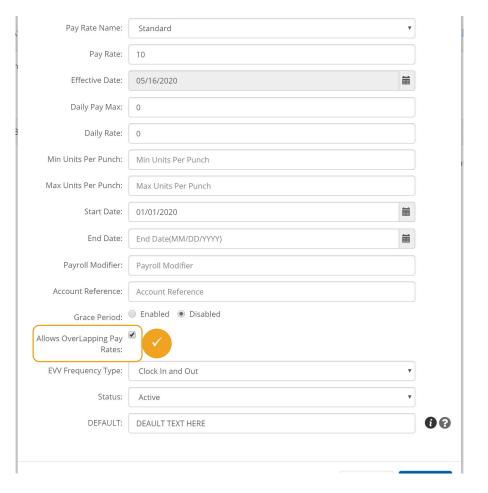

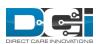

### **Add New Rate**

✓ Multiple pay rates can be added to an employee service account

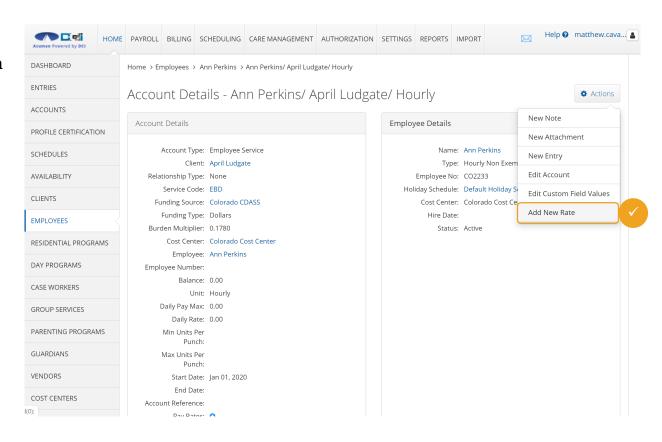

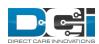

### Select the Rate to Add

- ✓ Select the Rate to Add
  - The rates that are created in the custom dropdown field are visible
- ✓ Complete the Rate Wizard
  - · Enter Rate
  - Effective Date
  - End Date

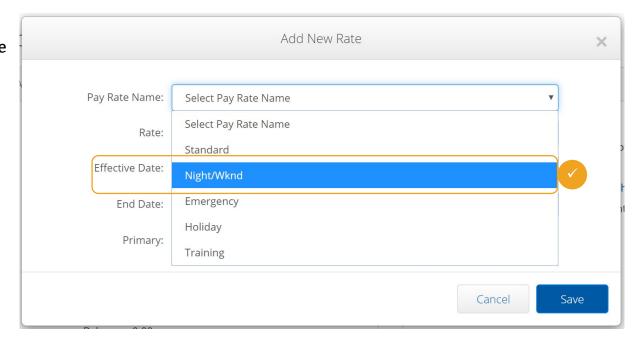

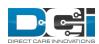

# **Define Primary Pay Rate**

- ✓ Select Primary button to define the rate that will display in the dropdown for the user
  - Edit Standard Rate and select Primary
  - This will save the user from selecting a rate for each punch
  - The user will only change the rate when necessary for the shift

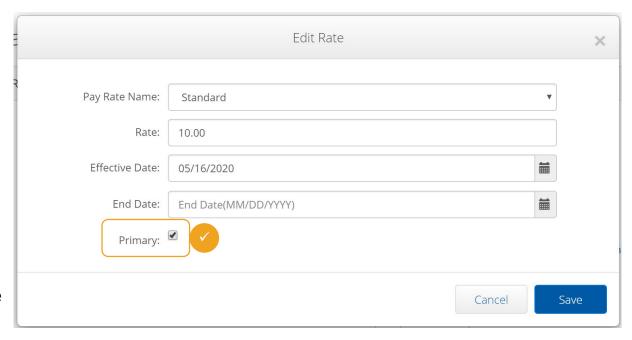

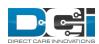

# **Employee Service Account Details**

The Employee Service Account details page displays all the rates added to the account

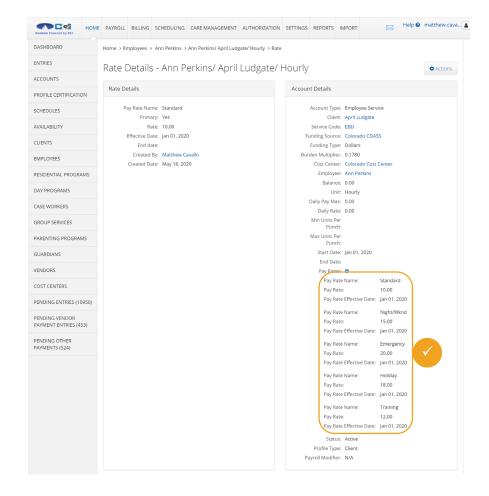

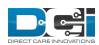

### **Rates Tab**

The Rates Tab displays all rate information

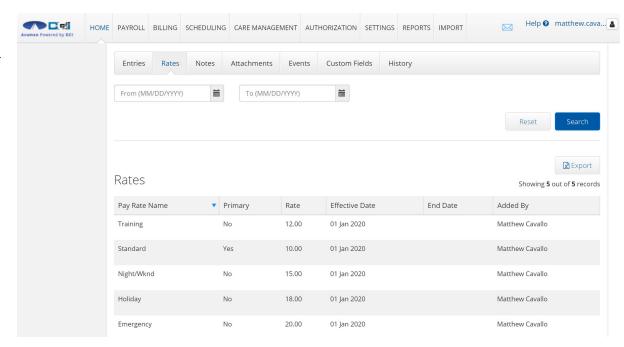

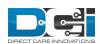

### **Rate Selection**

- ✓ The Primary Rate Displays in the Pay Rate Name Field
- ✓ The user can select an rate from the Pay Rate Name field:
  - If the user selects any rate other than the standard rate, there will be a Red Eye review notification in the Pending Entries screen
  - The Tooltip will read "Non primary Pay Rate selected"
  - This will not stop auto approval
- ✓ Rates can be edited
  - If a user edits the Pay Rate the system will create a compensating entry
  - Reject the original and create a new linked entry
- ✓ Edit reasons include:
  - Employee selected incorrect pay rate
  - Employee selected incorrect EVV location
  - Other

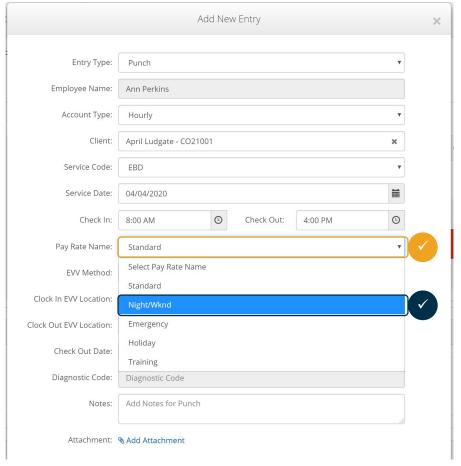

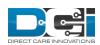

### **Punch Details**

#### Punch Details display pay rate name

#### Punch Details Entry Id: 565687 Machine Details: 72.208.141.34 Service Date: May 20, 2020 Check In: 08:00 AM Check Out: 04:00 PM Hour(s): 0:08:00 Amount: 8.00 General Activity: Employee Time MT (UTC-7) Zone: Client/ Program MT (UTC-7) Time Zone: Payroll Modifier: N/A Diagnostic Code: N/A GL Code: CO - 070 Location Code: Authorization Entry 448047 Pay Rate Name: Standard Pay Rate: 15.00 Status: Approved Approved By: System Process Approved Date: 5/26/2020 10:15:01 AM Created By: Ann Perkins Created: May 26, 2020 Input Method Type: Web Portal

#### Account Details/ Service Account

Account Id: 5214

Account Type: Hourly

Client/ Program MT (UTC-07)
 Time Zone:
 Employee: Ann Perkins

Employee Time MT (UTC-07)
 Zone:

Service Code: EBD

Client Signoff: TRUE

Funding Type: Dollars

Funding Source: Colorado CDASS

Cost Center: Colorado Cost Center
Unit Type: Hourly

Balance: 16.00

Status: Active

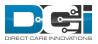

# **Pay Rate Report**

The report is to pull all Pay Rates defined for Employee that match the search criteria

#### Location:

Reports >
 Management
 Function >
 Employee Pay
 Rates Report

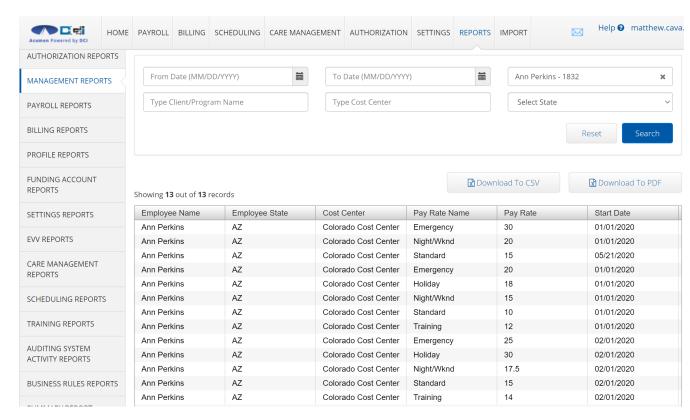

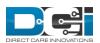

### Pay Rate Report Enhancements

Pay rate fields has been added to the following reports:

- Punch Entries Report
- Punch Entry Details Report
- · No Pay Rate Filter was added

Download To CSV

x Download To PDF

#### Showing $\bf 62$ out of $\bf 62$ records

|    | Approved IP   | Input Metho | Payroll Batc  | Payroll Batc | Entry Type | Pay Rate | Pay Rate N |   |
|----|---------------|-------------|---------------|--------------|------------|----------|------------|---|
| 4  | 184.179.24.3  | Web Portal  | Colorado Test | 2640         | Punch      | 15.00    | Standard   |   |
| 4  | 184.179.24.3  | Web Portal  | Colorado Test | 2640         | Punch      | 15.00    | Standard   |   |
| 0  | :             | Web Portal  |               |              | Punch      | 15.00    | Standard   |   |
| 0  | :             | Web Portal  |               |              | Punch      | 15.00    | Standard   |   |
| 4  | 184.179.24.3  | Web Portal  | Colorado Test | 2640         | Punch      | 17.50    | Night/Wknd |   |
| 5  | 72.208.141.34 | Web Portal  | Ann Perkins   | 2760         | Punch      | 17.50    | Night/Wknd | Ý |
| 4  | 184.179.24.3  | Web Portal  | Colorado Test | 2640         | Punch      | 25.00    | Emergency  |   |
| 7  | :             | Web Portal  | Ann Perkins   | 2760         | Punch      | 10.00    | Standard   |   |
| 7  | :             | Web Portal  | Ann Perkins   | 2760         | Punch      | 10.00    | Standard   |   |
| 14 | :             | Web Portal  | Ann Perkins   | 2760         | Punch      | 10.00    | Standard   |   |
| 4  | :             | Web Portal  | Colorado Test | 2661         | Punch      | 10.00    | Standard   |   |

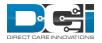

# **Employer Role**

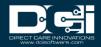

# Pending Entries – Employer

The Pending Entry tab for employers now includes the Cost to You column

#### **Tooltip**

✓ Cost To You
(Est) column
states "For
Dollar based
authorizations
equals
Amount\*PayR
ate+ ER
Burden"

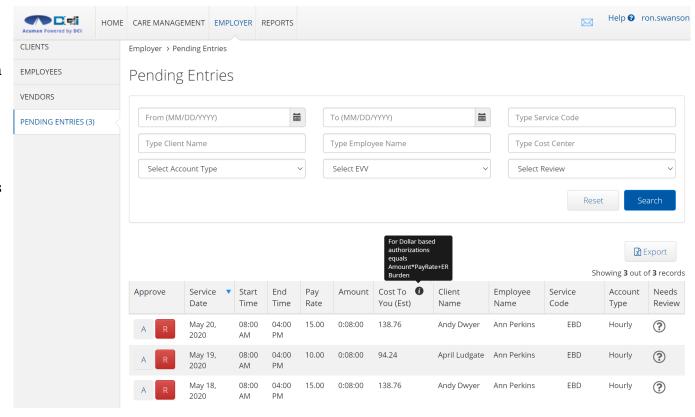

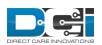

#### **Monthly Budget Link – Employer**

Authorizations
have been added
to the Employer
homepage
including a link to
the Monthly
Budget for linked
service codes

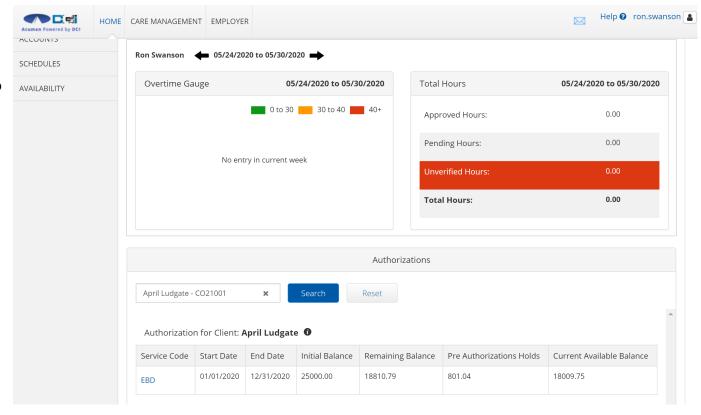

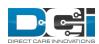

#### **Punch Entry Report**

Punch Entry report is now more userfriendly, easier to read.

Total Row (not pictured) is the last row of each employee and it totals up the *Amount* and *Cost to You* columns

Punch Entries Report as of: 05/23/2020

| Employee Name: Ann Perkins |                         |             |               |                 |                |                    |        |             |                |  |
|----------------------------|-------------------------|-------------|---------------|-----------------|----------------|--------------------|--------|-------------|----------------|--|
| Service<br>Code            | Cost Center             | Entry<br>ID | Entry<br>Type | Account<br>Type | Client<br>Name | Date of<br>Service | Amount | Pay<br>Rate | Cost To<br>You |  |
| EBD                        | Colorado Cost<br>Center | 448148      | Punch         | Hourly          | Andy<br>Dwyer  | 02/02/2020         | 8.00   | 17.50       | 161.88         |  |
| EBD                        | Colorado Cost<br>Center | 448149      | Punch         | Hourly          | Andy<br>Dwyer  | 02/03/2020         | 8.00   | 15.00       | 138.76         |  |
| EBD                        | Colorado Cost<br>Center | 448150      | Punch         | Hourly          | Andy<br>Dwyer  | 02/05/2020         | 8.00   | 15.00       | 138.76         |  |
| EBD                        | Colorado Cost<br>Center | 448151      | Punch         | Hourly          | Andy<br>Dwyer  | 02/07/2020         | 3.00   | 25.00       | 86.72          |  |
| EBD                        | Colorado Cost<br>Center | 448494      | Punch         | Hourly          | Andy<br>Dwyer  | 02/16/2020         | 8.00   | 17.50       | 161.88         |  |

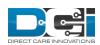

## **Bonus Payments (FI Only)**

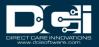

#### **Service Code**

✓ Bonus payments are a new entry type for a dollar-based service code with a single date of service

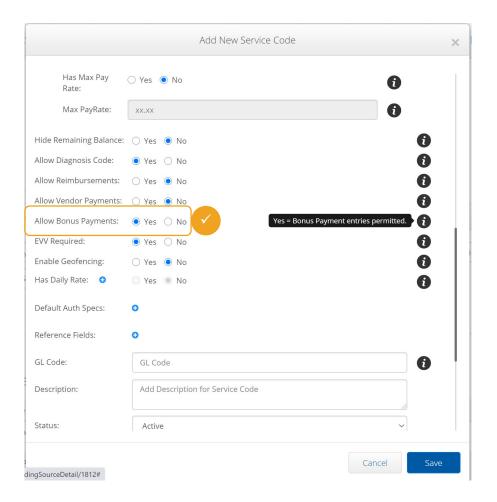

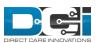

#### **Employee Details**

- ✓ Select Actions > New Bonus Payment
  - Only visible to Employer, Supervisor and SuperUser role
  - Employer and Supervisor
     cannot create
     Bonus Payment
     for themselves
  - Bonus Payment entries must be made in the Web Portal

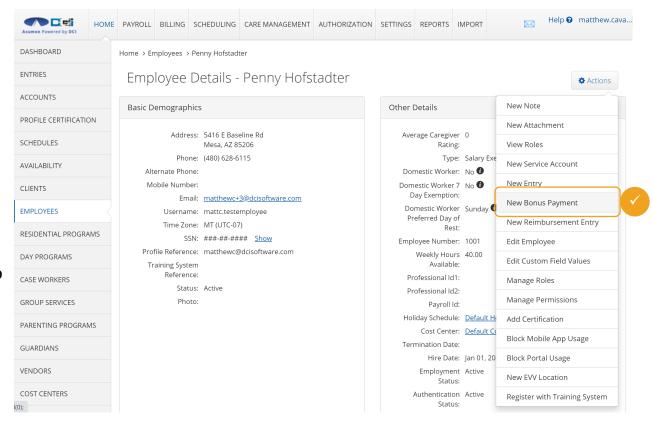

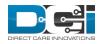

#### **Add New Bonus Payment**

- ✓ Complete the Add New Bonus Payment Wizard
- Enter Client
- Select Account Type
- Select Service Code
- · Enter Dollar Amount
- · Select Date of Service
  - Tooltip displays
     Authorization Remaining
     Balance, Authorization
     Daily Max, Authorization
     End Date
- Notes and Attachments are not required
- ✓ Bonus Payments do not count towards hours worked, overtime, Overtime Gauge or Hours Worked widget
- ✓ Bonus Payments are included in Payroll and Billing batches

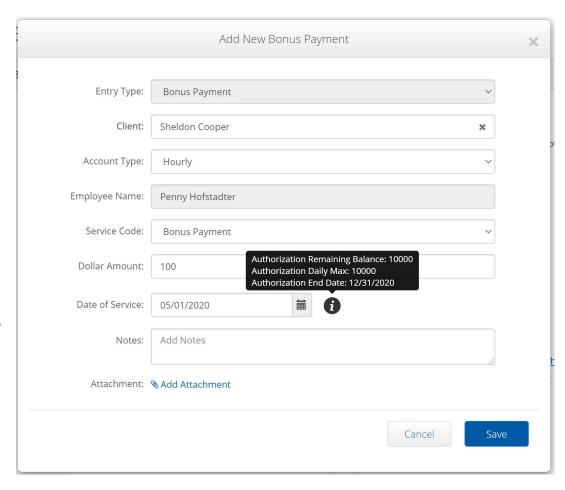

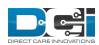

## **Pending Other Payments**

- ✓ Pending Reimbursement Entries has been renamed to "Pending Other Payments"
- ✓ Employer Reimbursement Admin permission to "Other Payment Admin"
- ✓ Only SuperUsers and users with Other Payments Admin permission can approve or reject bonus payments
- ✓ Bonus Payment and Employer Reimbursement Entries will appear in Pending Other Payments tab

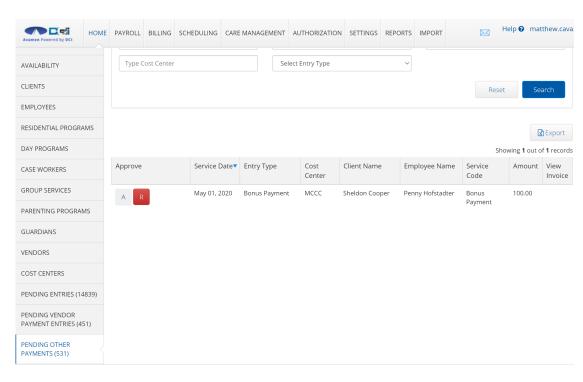

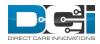

#### **Pay Code**

Bonus Payments have a new pay code to link bonus payment entries to payroll detail entries. Fields include:

- Pay Code Name Bonus
- · Pay Code -BON
- · Overtime Related Code
- Pay Rate Multiplier -1
- Calculate OT Rate -No
- Blend Pay Rate –No
- Description

The only fields that can be modified by the user are Pay Code and Description. The other fields may be modified, but a ticket is required to be submitted to the DCI Help Desk.

#### Pay Code Details - Bonus

#### Pay Code Details

Pay Code Name: Bonus

Pay Code: BON

Overtime Related No

Code:

Pay Rate Multiplier: 1.00

Calculate OT Rate: No

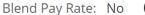

Description: Bonus

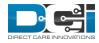

#### **Reports and Dump Files**

Bonus Payment entries appear on the following:

#### Reports:

- Punch Entries Report
- Punch Entry Details Report
- Authorization Transactions Report
- Payroll Batch Details Report
- Business Rules Result Report
- Summary Report

#### **Dump Files:**

- RawPayroll Dump CSV
- TransmitToPayroll CSV
- StructuredBillingDumpFile JSON file
- RawBillingDump CSV
- TransmitToBilling CSV

CoA Reports - Punch Entries Report

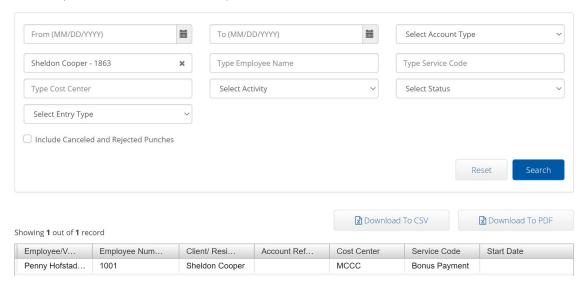

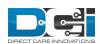

# Accrued Time Payments (FI Only)

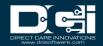

#### **Service Code**

- ✓ Accrued Payments are for PTO and Sick time, which accrue over time
- ✓ Accrued Payment Service Code must be Hourly and Units
- ✓ Select Allow Accrued Time Entries to enable feature
- ✓ With Allow Accrued Time Entries set to Yes, Accrued Time Pay Code field is enabled
  - Option for Accrued Time Pay Code are Sick or PTO

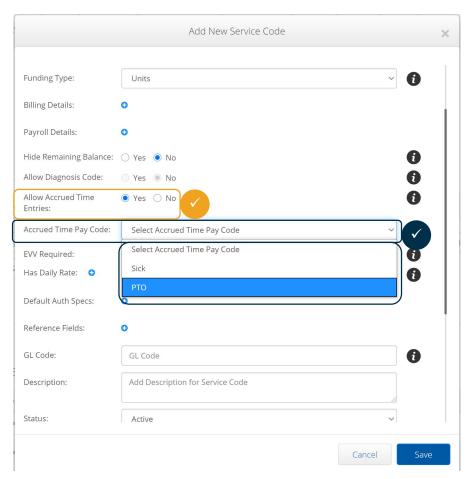

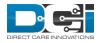

#### Service Code cont.

✓ Accrued Time Entries settings are automatically selected:

#### Payroll Details:

- Payable = Yes
- Overtime Exempt = Yes
- · Default Pay Rate is unset/empty/disabled
- Has Max Pay Rate = No
- Allow Diagnosis Code = No
- EVV Required = No
- Enable Geofencing = No
- Has Daily Rate = No

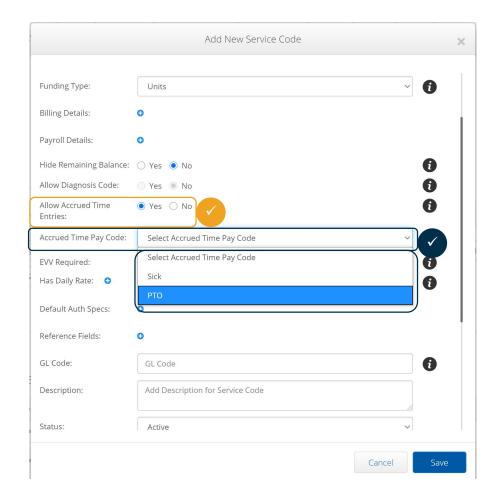

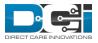

#### **Accrued Time Adjustment Import**

✓ This import allows a user to make an adjustment to an Employees accrued balance on a service account AND make a corresponding adjustment to the authorization that the service account is tied to as a single import: Import > Entries > Accrued Time Adjustments

PTO Accrual Test - Notepad

Date

Amount ReasonId

13

10 13 PTO Accrual

PTO Accrual

File Edit Format View Help

5207 5/14/2020

5208 5/14/2020

AccountId

- ✓ This import has the following columns:
  - AccountId
  - Date
  - Amount
  - ReasonId
  - Description
- ✓ The result of this import will create an AccruedTime entry in the Employee Service Account AND make a corresponding Authorization Balance adjustment to the Authorization that covers the date of service
- ✓ The import should use the AccountId to locate the Employee Service Account and make the Accrued Time Entry. It should locate the linked Authorization from the Employee Service Account and Date and make an Authorization Balance Adjustment as a single transaction
- ✓ The amount value should be allowed to be either positive or negative. A positive will have the effect of increasing the accrued time off balance for the account; conversely a negative will decrease

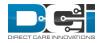

#### **Authorization Enhancements**

- ✓ Hide Initial Balance if selected the initial balance will not display on widgets or reports
  - Initial balance is often 0 for PTO and Sick time
- TransmitToBilling CSV

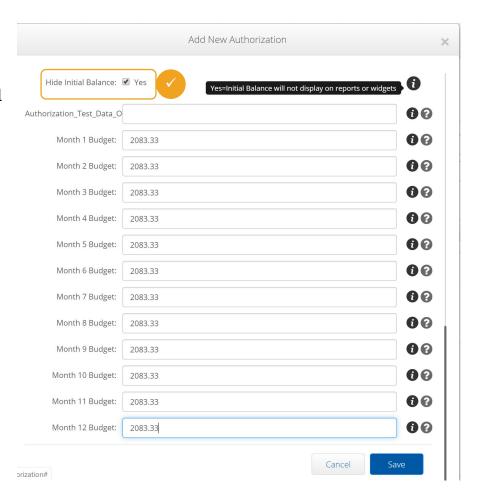

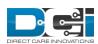

#### **Accrued Time Entries**

- · Accrued Time Entries are included in Payroll and Billing batches
- Accrued Time Entries do not count towards hours worked, overtime, Overtime Gauge or Hours Worked widget

#### Accrued Time appears on the following Reports:

- Punch Entries Report
- Punch Entry Details Report
- Authorization Transactions Report
- Payroll Batch Details Report
- Business Rules Result Report
- Summary Report

#### Accrued Time appears on the following Dump Files:

- RawPayroll Dump CSV
- TransmitToPayroll CSV
- StructuredBillingDumpFile JSON file
- RawBillingDump CSV
- TransmitToBilling CSV

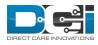

## **Add New Accrued Time Entry**

- ✓ Select PTO/Sick service code
- ✓ Remaining PTO/Sick balance displays

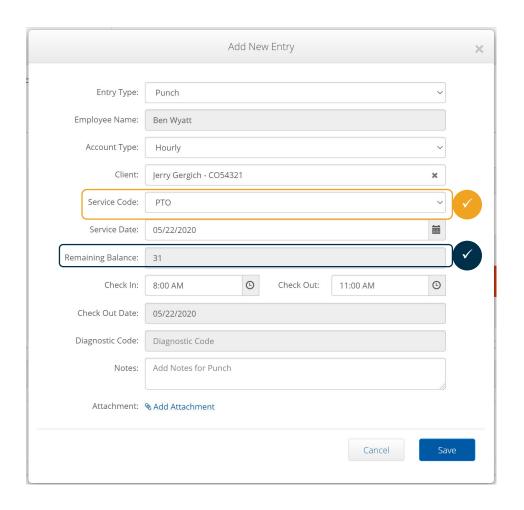

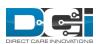

# Pay Codes

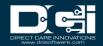

#### **Pay Codes Menu**

#### Payroll Fly-Out Menu has been updated:

- ✓ Pay Type Codes is now Pay Codes
- ✓ Overtime Settings added

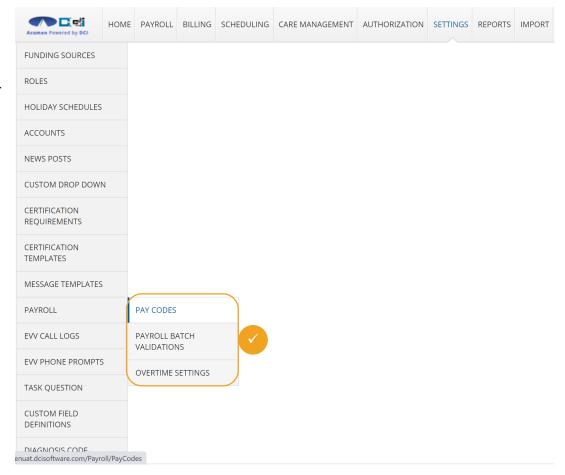

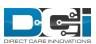

#### **Pay Codes**

- Pay Code names have been standardized across FI and SP modes, with the exception of Vendor Payment and Reimbursement (FI only)
- Double Overtime Default and Custom have been added
- Sick and PTO salary and hourly added
- Sleep Overtime and Sleep Holiday added
- Holiday OT added
  - Allows customers to track holiday overtime specifically
  - Holiday OT custom and default to be added
- Default vs Custom Pay Codes
  - Default means that the service account *does not* have a pay rate on it and will use rate in the payroll engine
  - Custom means that the service account *does* have a pay rate on it and the payroll engine will use the rate in DCI

| Name                    | •   | Code  | Overtime Related Code |
|-------------------------|-----|-------|-----------------------|
| Bonus                   |     | BON   | No                    |
| Double Overtime Custom  |     | 20    | Yes                   |
| Double Overtime Default |     | 2OT   | Yes                   |
| Holiday OT Custom       |     | HLOTC | Yes                   |
| Holiday OT Default      |     | HLOTD | Yes                   |
| Holiday Worked Custom   |     | HC    | No                    |
| Holiday Worked Default  |     | HD    | No                    |
| Mileage                 |     | MIL   | No                    |
| Overtime Custom         |     | 0     | Yes                   |
| Overtime Default        |     | ОТ    | Yes                   |
| Paid Holiday            |     | РН    | No                    |
| Paid Time Off Hourly    |     | РТО   | No                    |
| Paid Time Off Salary    |     | PTO1  | No                    |
| Regular Custom          |     | R     | No                    |
| Regular Default         |     | REG   | No                    |
| Reimbursement           |     | REIM  | No                    |
| Sick Hourly             |     | S     | No                    |
| Sick Salary             |     | SSH   | No                    |
| Sleep                   |     | SLP   | No                    |
| Sleep Holiday           |     | SLH   | No                    |
| Sleep Overtime          |     | SLO   | Yes                   |
| Vacation Hourly         |     | V     | No                    |
| Vacation Salary         |     | VAS   | No                    |
| Vendor Payment          | - 3 | VP    | No                    |

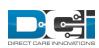

#### **Pay Code Details**

- ✓ Overtime related code is either yes or no
- ✓ Pay Rate Multiplier is multiplied by the Pay Rate Multiplier to calculated OTCalculate OT Rate is either yes or no and depends on the payroll engine settings
- ✓ Blend Pay Rate is a yes or no setting for an employee with multiple pay rates the system will look at the gross pay for the week divided by the number of hours worked and that is the rate that the system considers OT or 2OT
- ✓ Pay Rate Multiplier and Blend Pay Rate are not editable through the UI, but can be changed through your DCI account manager

Pay Code Details - Double Overtime Default

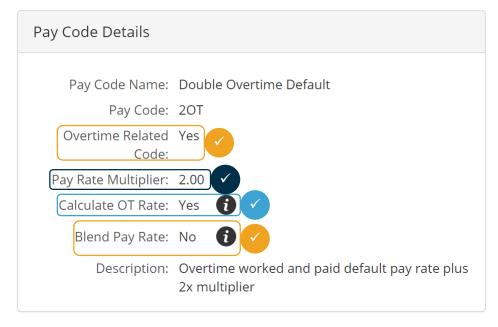

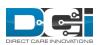

#### **Payroll Entries Detail**

✓ Column name updated to "Pay Code Name"

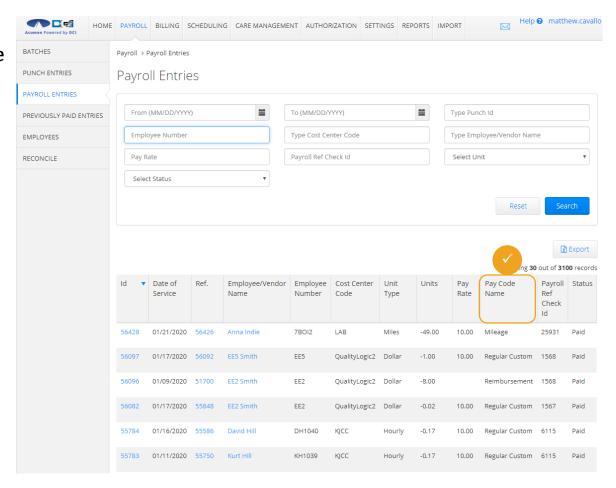

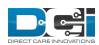

#### **Payroll Entry Details**

- ✓ Pay Rate Override is the rate that the employee is getting as a result of the overtime entry
- ✓ History Tab added
  - History is populated only when Pay Rate Override is edited

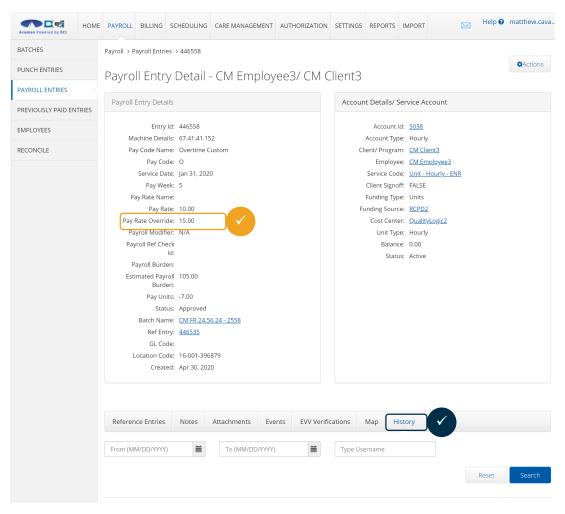

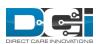

## Overtime Engine

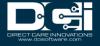

### **Overtime Settings**

- New Fly out Menu for Overtime Settings
- Overtime Container
   Client means that it is
   looking at overtime
   on a per client basis
  - FI Mode Only
- Overtime Container
   Instance means that
   all of the hours
   worked are applied,
   not just per client
  - FI or SP Mode
- Overtime settings are not editable
  - Any changes to overtime settings must be submitted as a ticket

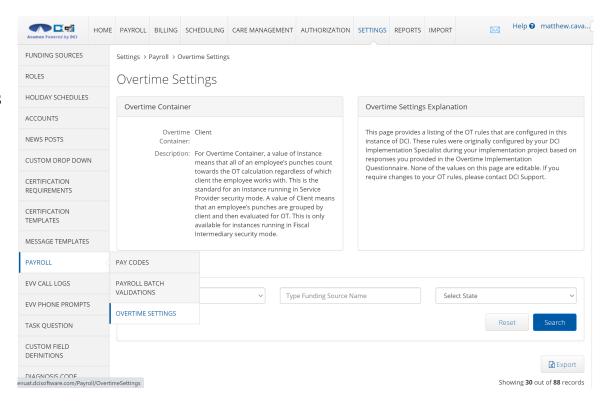

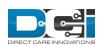

#### **Rule Type**

- Funding Source (FI only) is the top tier. If funding source is enabled the funding source settings will be applied. Three types based on relationship:
  - a. Live-in Caregiver
  - b. Kinship
  - c. None
- 2. Company Rule
- 3. State Relationship
- 4. State Rule

| Rule Id 🔺 | Rule Type             | Payout<br>Potential<br>Score | State Code | Funding<br>Source Id | Funding<br>Source<br>Name | Relationship<br>Type | Has Weekly<br>OT | Weekly OT<br>Limit | Weekly O<br>Multiplier |
|-----------|-----------------------|------------------------------|------------|----------------------|---------------------------|----------------------|------------------|--------------------|------------------------|
| 1         | Company               | 1                            | AZ         |                      |                           |                      | True             | 40                 | 1.50                   |
| 2         | Company               | 1                            | CA         |                      |                           |                      | True             | 40                 | 1.50                   |
| 3         | State                 | 1                            | AL         |                      |                           |                      | True             | 40                 | 1.50                   |
| 4         | State                 | 2                            | AK         |                      |                           |                      | True             | 40                 | 1.50                   |
| 5         | State                 | 1                            | AZ         |                      |                           |                      | True             | 40                 | 1.50                   |
| 6         | State                 | 1                            | AR         |                      |                           |                      | True             | 40                 | 1.50                   |
| 7         | State                 | 5                            | CA         |                      |                           |                      | True             | 40                 | 1.50                   |
| 8         | State<br>Relationship | 2                            | CA         |                      |                           | LiveInCaregiv<br>er  | True             | 40                 | 1.50                   |
| 9         | State                 | 2                            | CO         |                      |                           |                      | True             | 40                 | 1.50                   |
| 10        | State                 | 1                            | СТ         |                      |                           |                      | True             | 40                 | 1.50                   |
| 11        | State                 | 1                            | DE         |                      |                           |                      | True             | 40                 | 1.50                   |

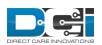

### **Overtime Settings**

- Has Weekly OT is the Federal 40
- Scroll to the right to see all of the available overtime settings
- For more information on overtime settings, please consult your DCI account representative

| Rule Id | Rule Type             | Payout<br>Potential<br>Score | State Code | Funding<br>Source Id | Funding<br>Source<br>Name | Relationship<br>Type | Has Weekly<br>OT | Weekly OT<br>Limit | Weekly O'<br>Multiplier |
|---------|-----------------------|------------------------------|------------|----------------------|---------------------------|----------------------|------------------|--------------------|-------------------------|
| 1       | Company               | 1                            | AZ         |                      |                           |                      | True             | 40                 | 1.50                    |
| 2       | Company               | 1                            | CA         |                      |                           |                      | True             | 40                 | 1.50                    |
| 3       | State                 | 1                            | AL         |                      |                           |                      | True             | 40                 | 1.50                    |
| 4       | State                 | 2                            | AK         |                      |                           |                      | True             | 40                 | 1.50                    |
| 5       | State                 | 1                            | AZ         |                      |                           |                      | True             | 40                 | 1.50                    |
| 6       | State                 | 1                            | AR         |                      |                           |                      | True             | 40                 | 1.50                    |
| 7       | State                 | 5                            | CA         |                      |                           |                      | True             | 40                 | 1.50                    |
| 8       | State<br>Relationship | 2                            | CA         |                      |                           | LiveInCaregiv<br>er  | True             | 40                 | 1.50                    |
| 9       | State                 | 2                            | СО         |                      |                           |                      | True             | 40                 | 1.50                    |
| 10      | State                 | 1                            | CT         |                      |                           |                      | True             | 40                 | 1.50                    |
| 11      | State                 | 1                            | DE         |                      |                           |                      | True             | 40                 | 1.50                    |

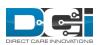

#### **Overtime Batches**

- If a batch has overtime in it, there is a new attachment called Overtime Rule Results (pictured below)
- This file includes the OT Rule Type and which sub-rule was triggered for each overtime entry

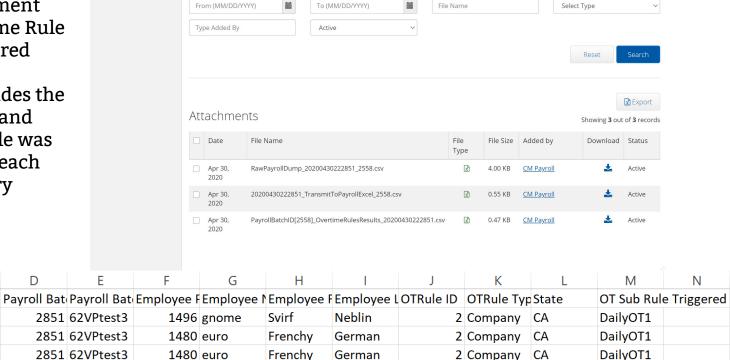

History

File Name

PAYROLL BILLING SCHEDULING CARE MANAGEMENT AUTHORIZATION SETTINGS REPORTS IMPORT

Events

To (MM/DD/YYYY)

Custom Fields

Attachments

Entries

From (MM/DD/YYYY)

Notes

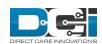

Payroll Enti Ref Entry II Pay Code

598398

598400

598402

3

83798 O

83125 O

83133 O

Help @ matthew.cava..

Select Type

#### **Service Code**

- ✓ Overtime Exempt now applied to all levels of overtime
  - Previously just applied to weekly overtime

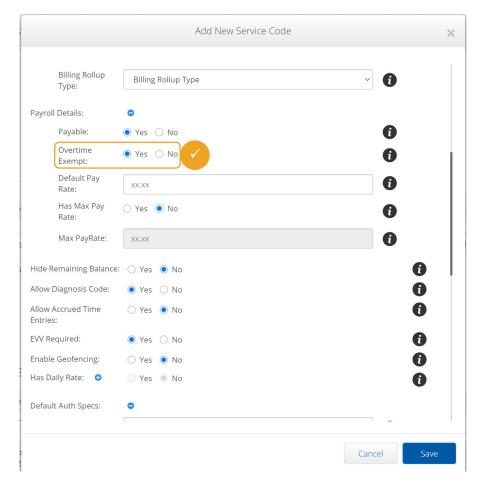

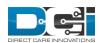

#### **Employee Details**

A new overtime type is for Domestic Worker. A domestic worker is someone who lives in the residence and provides care, but is not related to the client.

The Domestic Work Preferred Day of Rest allows the domestic worker to designate a day where they are not supposed to work.

If a domestic worker chooses to work on the day of rest, then they are entitled to overtime.

If enabled this is tied to the setting in the OT Table labeled OneDayRestin7 for states in which this type of overtime is enforced.

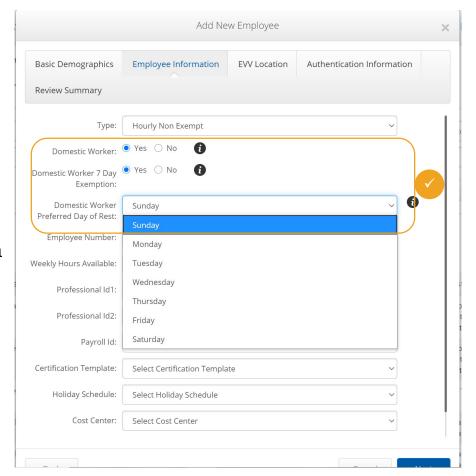

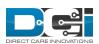

## Reports

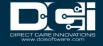

#### **Profile Reports**

- Employees Report
- Clients Report
- Residential Programs Report
- Day Programs Report
- Group Services Report
- Parenting Programs
   Report
- Guardians Report (new report)
- Case Workers Report (new report)
- Vendors Report (new report FI-Mode Only)

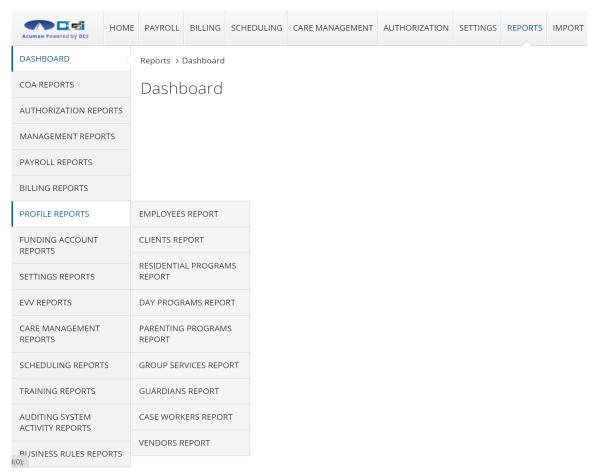

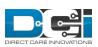

### **Setting Reports**

- Funding Sources Report (new report)
- Service Codes Report
- Service Code Groups Report (new report)
- Regions Report

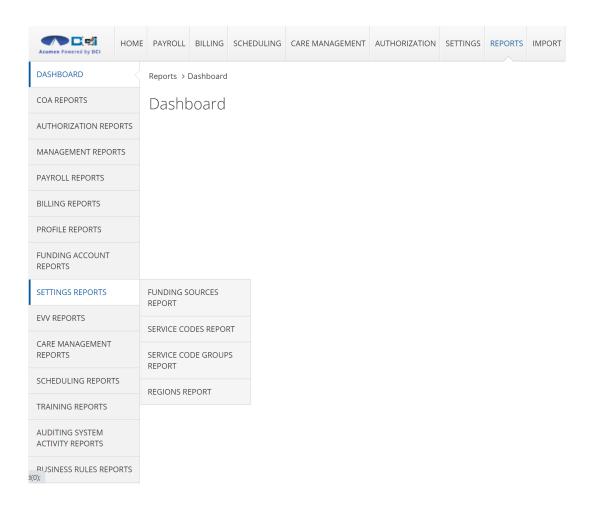

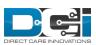

#### **Report Modifications**

Profile ID and Master Program Account ID will be added to the following reports:

- COA Reports
  - Residential Programs Report
  - Day Programs Report
  - Group Services Report
  - Parenting Programs Report
- Profile Id should be added as the first column
- Master Program Account ID should be added as the second column

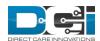

## **Holiday Modes**

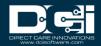

#### **Holiday Modes**

For holidays, DCI currently creates the appropriate holiday punch based on whether or not another punch is already present. If a punch already exists for 8 hour or more then no holiday punch should be created. If a punch already exists for less than 8 hours then a holiday punch should be created to give the employee 8 total hours.

DCI has create a new mode to let customers manage how holiday pay is processed:

- Mode 0 This is the current behavior where the system first checks to see if the Employee
  already has punches on that day totaling less than 8 hours and if so creates an entry in the
  employees holiday account for the difference. For example, if an employee works 4 hours on a
  holiday, DCI will create a holiday punch of 4 hours for a total of 8 hours.
- Mode 1 This is the new behavior. When set to 1 the system should skip looking for other
  entries and always create an entry in the Employees holiday account for 8 hours, meaning
  that an employee will get 8 hours for the holiday plus the hours worked

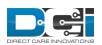

## **Certification Requirements**

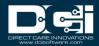

#### **Create Expired Certifications**

Certification can be created in the past (eg the Certification Date and Expiration Date are both in the past):

- ✓ Certification is created in Expired status
- Punches that are entered late but fall in the date range will pass business rules

An Expired Certification can be rejected:

- No impact on punches that are already in the system
- No impact on notifications that may have been sent for the certification
- Recorded in the History for the Certification

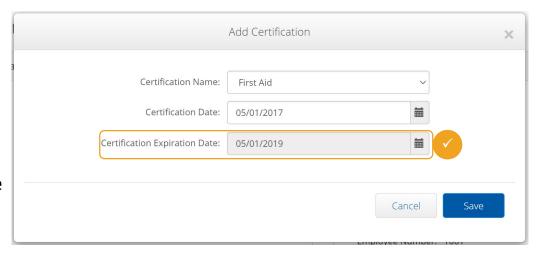

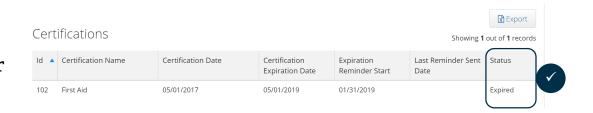

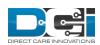

### **Business Rules**

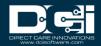

# Max Hours Per Day Per Employee Per Client Per Funding Source

The purpose is to validate that an employee has not violated the max allowed hours per day for a specific client under a funding source

- · Phase 2
- Parameter 1 Required, Max allowed daily hours
- Parameter 1 Validation Logic Must be a decimal number between 1.0 23.9
- Parameter 1 Validation Error "You have entered invalid daily max number of hours. Must be decimal number between 1 23.9"
- Parameter 2 N/A
- Data Set All punches (excluding Rejected and Cancelled) by this employee for the same calendar day and for the same Client and for the same Funding Source as the punch being validated
- **Logic** Total up the hours worked in the data set and compare to value provided in parameter 1. If hours worked are greater than business rule fails
- End user punch failure message Since this is a Phase 2 Business Rule, there is no failure notification to the end user

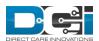

# Max Hours Per Day Per Client Per Client Per Client Per Funding Source

The purpose is to validate that a client has not violated the max allowed hours per day under a funding source

- Phase 2
- Parameter 1 Required, Max allowed daily hours
- Parameter 1 Validation Logic Must be a decimal number between 1.0 23.9
- Parameter 1 Validation Error "You have entered invalid daily max number of hours. Must be decimal number between 1 23.9"
- Parameter 2 N/A
- Data Set All punches (excluding Rejected and Cancelled) for this Client for the same calendar day and for the same Funding Source as the punch being validated
- Logic Total up the hours worked in the data set and compare to value provided in parameter 1. If hours worked are greater then business rule fails
- End user punch failure message Since this is a Phase 2 Business Rule, there is no failure notification to the end user
- Similar to Max Hours Per Week Per Client Per Funding Source except its for a day not a week

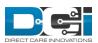

# Max Hours Per Day Per Employee Per Cost Center

The purpose is to validate that an employee has not violated the max allowed hours per day for a specific cost center

- · Phase 2
- Parameter 1 Required, Max allowed daily hours
- Parameter 1 Validation Logic Must be a decimal number between 1.0 23.9
- Parameter 1 Validation Error "You have entered invalid daily max number of hours. Must be decimal number between 1
   23.9"
- Parameter 2 N/A
- Data Set All punches (excluding Rejected and Cancelled) by this employee for the same calendar day and for the same Cost Center as the punch being validated
- **Logic** Total up the hours worked in the data set and compare to value provided in parameter 1. If hours worked are greater then business rule fails
- End user punch failure message Since this is a Phase 2 Business Rule, there is no failure notification to the end user
- Similar to Max Hours Per Week Per Employee Per Cost except it's for a day not a week

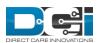

#### **Max Bonus Amount Business**

This Business Rule enforces a maximum amount (dollars) for a Bonus Payment. This Business Rule should only run for Bonus Payment entries

- · Phase 1
- Parameter 1 Required, Decimal amount that represents the maximum dollar amount
- **Parameter 1 Validation Logic –** Must be a positive decimal number
- Parameter 1 Validation Error "Must be an decimal value greater than 1.00"
- Parameter 2 N/A
- · Data Set Single punch that was submitted to be saved
- Logic Using the punch data set compare the PunchDetails.Amount to Parameter 1. Amount must be < = Parameter 1 to pass, else fails
- End user punch failure message "Error: Punch unable to be saved because amount is greater than maximum allowed"

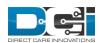

#### **Accrued Time Entry**

The purpose of this Business Rule is to provide the ability to confirm if the employee submitting an accrued time entry has enough balance to cover their request

- Phase 1
- Parameter 1 N/A
- Parameter 2 N/A
- Data Set Accrued Time Entries in the account plus the punch that was submitted to be saved
- Logic Using the data set add up all of the entries (deposits and withdrawals) and if the result is >=0
  then this Business Rule passes, else it fails
- End user punch failure message "Error: Punch unable to be saved because amount is greater than accrued balance"

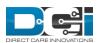

# Thank you!

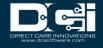